# 東南科技大學 Google Analytics 安裝設定

- ▶ 前往<https://analytics.google.com/>
- ▶ 登入Google帳戶
- 選擇[申請]

### Analytics (分析)

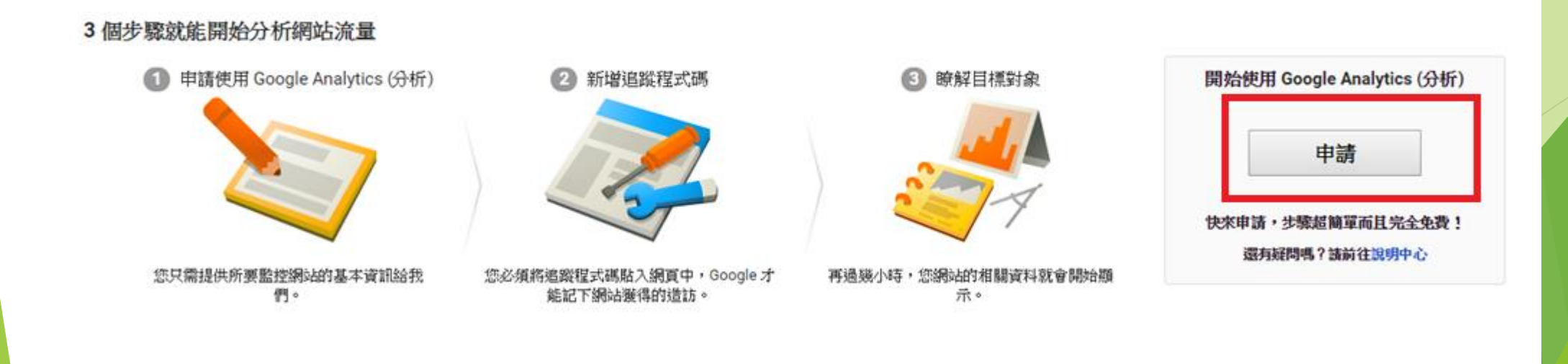

 $\mathbf{a}$ m e

### 填寫下圖對應欄位,按下取得追蹤ID

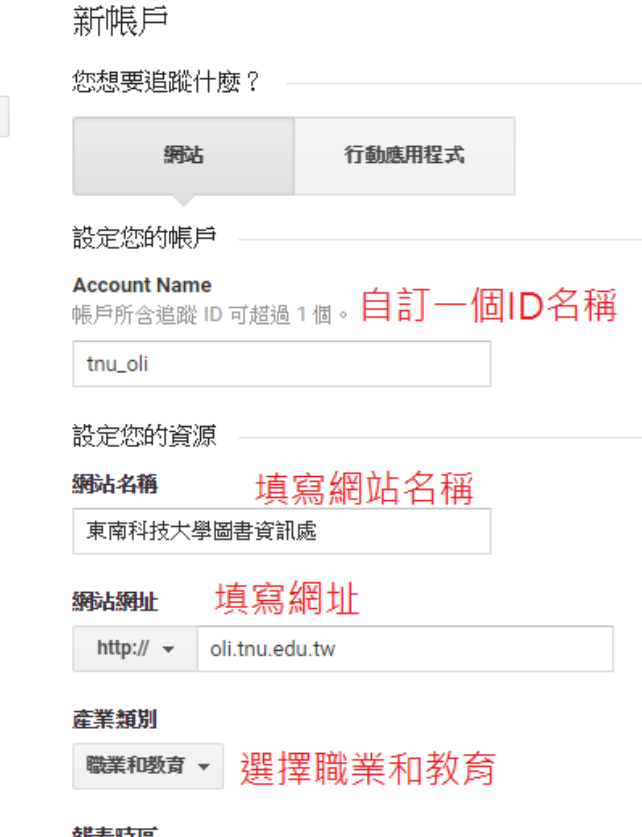

#### 報表時區

 $\leftarrow$ 

台灣 ▼ (GMT+08:00) 台灣時間

#### 資料共用設定 ?

您使用 Google Analytics (分析) 所收集、處理和儲存的資料 (「Google 在極少數的例外狀況下,出於法律上的考量而使用。

#### 資料共用選項可讓您進一步掌控 Google Analytics (分析) 資料的共用力

#### ☑ Google 産品和服務 建議採用

提供 Google Analytics (分析) 資料給 Google,協助我們改善產品和 選項,資料仍可能傳送到與您資源明確建結的其他 Google 產品 -:

#### √ 基準化 建議採用

博送匿名資料給匯總資料集以啟用更多功能,如基準化和取得有助

#### ☑ 技術支援 建議採用

允許 Google 技術支援代表在必要時存取您的 Google Analytics (分

#### ☑ 帳戶專家 建議探用

允許 Google 行銷專家與 Google 銷售專家存取您的 Google Analytics (

瞭解 Google Analytics (分析) 如何保護您的資料。

您可以存取1個帳戶。上限為100個。

取消 好き 活躍 ID

### ▶ 複製下圖紅框處全部文字

追蹤 ID 狀態 UA- . . . . . . . . . . . . 過去 48 小時內曾收到流量資料。

24 位活躍使用者 (目前)。詳情請參閱即時流量報表。

傳送測試流量 ?

#### 網站追蹤

#### 全域網站代碼(gtag.js)

這是此資源的全域網站代碼 (gtag.js)追蹤程式碼。請複製這段程式碼,並在您想追蹤的每個網頁上,於 <HEAD> 中當作第一個項目貼上。如果您的網頁已安裝全域網站代碼,則只要從以下程式碼月段將| config行加入您既有的全域網站代碼就行了。

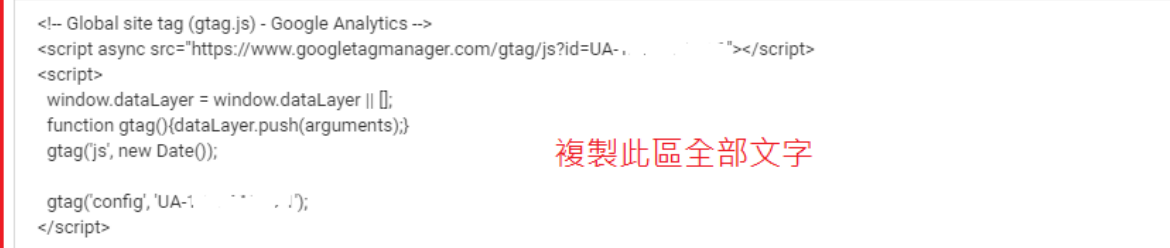

全域網站代碼提供簡易的標記程序,讓您在 Google 的網站評估、轉換追蹤及再行銷產品中都能輕鬆完成導入作業,並收事半功倍之效。只要使用 gtag.js,您就能持續從日後推出的最新動態功能和整合 中獲益。瞭解詳情

#### Google 代碼管理工具

要是您擁有多個分析和追蹤代碼,不妨使用我們免費提供的 Google 代碼管理工具,將這些代碼加進您的網站。以下情況最適合使用 Google 代碼管理工具:

▪ 您使用多個需要用到網站代碼的分析和廣告成效追蹤工具。

• 在網站中加入代碼的步驟,佔用了您管理行銷廣告活動的時間

瞭解如何開始使用 Google 代碼管理工具。

- ▶ 登入網站後台>系統管理>搜尋引擎(放大鏡)
- ▶ 將上步驟複製的文字貼入右圖紅框後送出

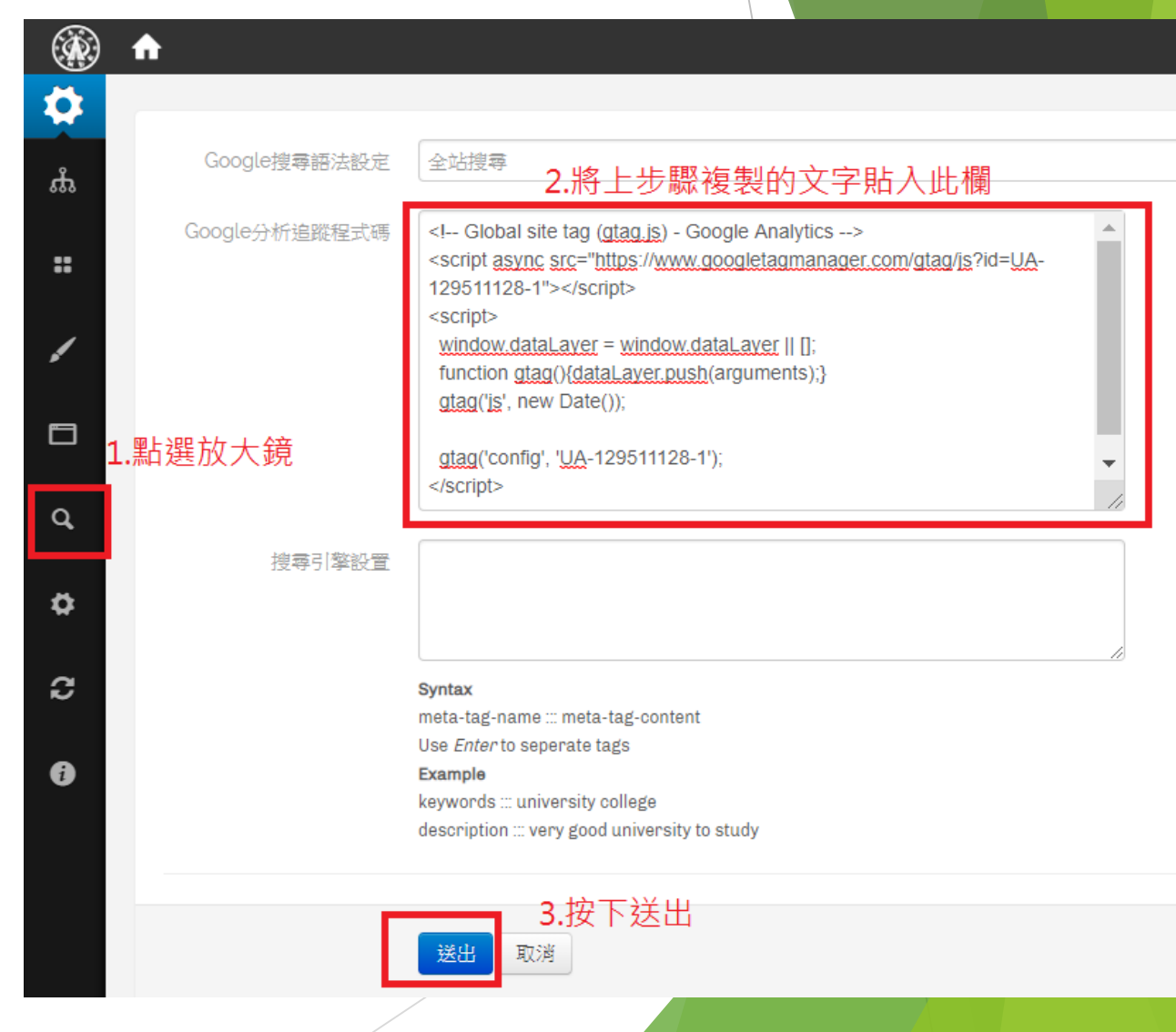

- ▶ 設定完畢, 回到Google Analytics頁面即可看見各項即時數據
- ▶ Google Analytics 教學請參考 awoo 公司 blog
- <https://www.awoo.com.tw/blog/2018/09/google-analytic-interface-tutorial/>

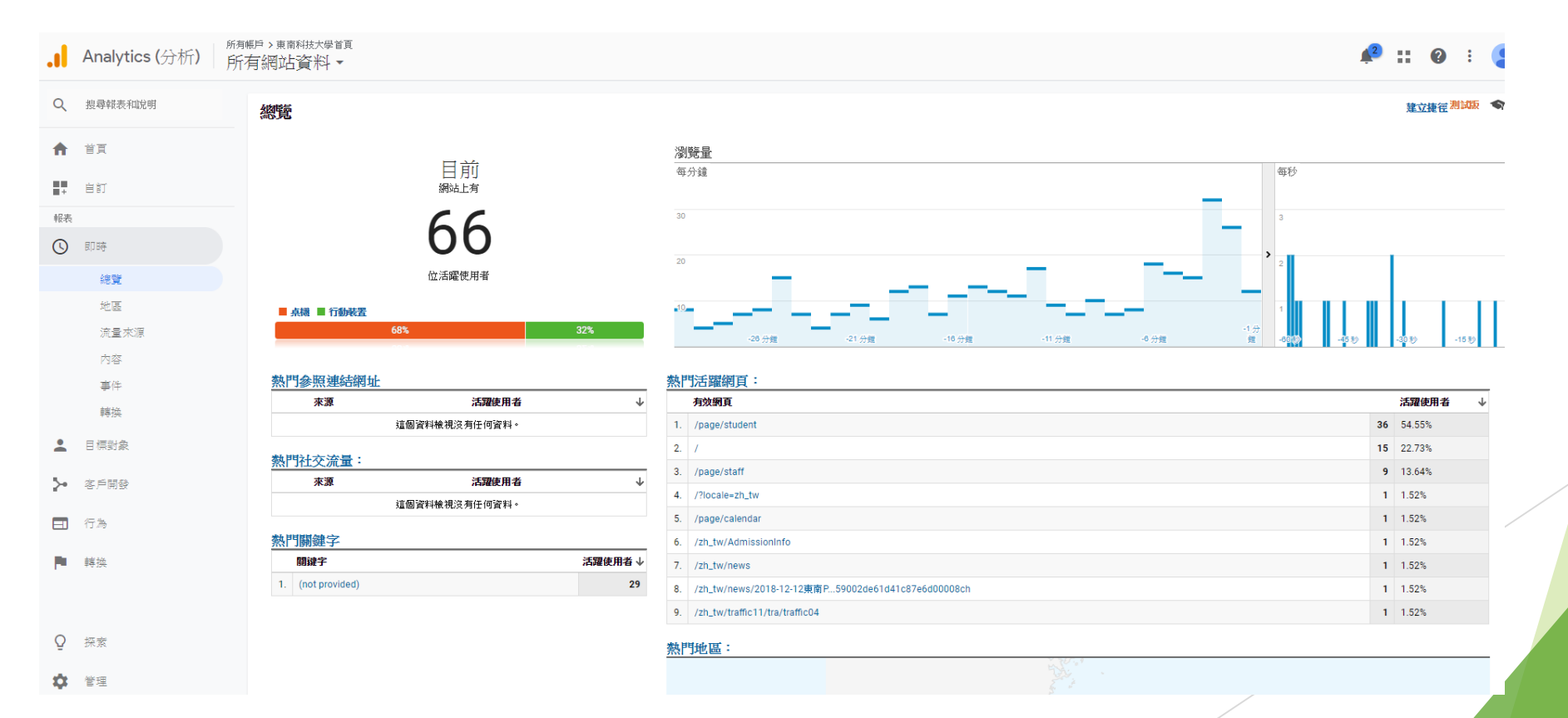